## **Inhaltsverzeichnis**

**Einfuehrung** 

Funktionen\_im\_Kurzueberblick

Funktionen\_in\_Menue\_Auszug

Funktionen\_in\_Menue\_Konto

Funktionen\_in\_Menue\_QuickInfo

Funktionen\_in\_Menue\_Optionen

Funktionen\_in\_Menue\_Hilfe

**Wählen Sie einen Themenkomplex zur weiteren Anzeige aus.**

## **Einfuehrung**

#### Programmbeschreibung

Beschreibt das Programm WIN-KONTOAUSZUG in seiner Funktionalität und gibt eine kurze Einführung über die Zielsetzung des Programmes.

## Kurzueberblick

Die Funktionalität der verschiedenen Funktionen wird in Kurzform beschrieben.

#### **Sicherheitskonzept**

Die Datensicherheit und der Zugriffschutz werden beschrieben.

#### Programmbedienung

Das Handling von WIN-KONTOAUSZUG wird beschrieben.

Installation

Systemvoraussetzungen und Installationsvorschriften werden beschrieben.

## **Wählen Sie einen Menüpunkt zur weiteren Anzeige aus.**

## **Programmbeschreibung**

Die Abwicklung des Zahlungsverkehrs hat sich in den letzten Jahren gewandelt. Immer weniger finanzielle Transaktionen werden bar abgewickelt. Löhne und Gehälter werden vom Arbeitgeber ebenso überwiesen wie die Stromrechnungen, Gasrechnungen, Versandhausrechnungen, Rundfunkgebühren oder Vereinsbeiträge von Privatpersonen. Im gewerblichen Bereich gehören Bartransaktionen schon seit langer Zeit der Vergangenheit an. Der bargeldlose Zahlungsverkehr hat sich etabliert und ist aus unserem täglichen Leben nicht mehr wegzudenken.

So haben wir sog. Privatpersonen also alle mindestens ein Girokonto, ein Postscheckkonto und natürlich auch ein Sparkonto. Gewerbetreibende wickeln Ihre finanziellen Geschäfte natürlich über mehrere Konten bei unterschiedlichen Bankinstituten ab um den Wünschen und Gewohnheiten der Kundschaft gerecht werden zu können.

Die Kontobewegungen werden üblicherweise in Form von Kontoauszügen scheinbar übersichtlich dokumentiert. Nur ist die Übersichtlichkeit von kurzer Dauer. Die Flut der Kontoauszüge führt über kurz oder lang zu einem Wust von Papier. Anfängliche Ordnung und Überschaubarkeit kehrt sich schnell um in Unordnung und Unübersichtlichkeit. Recherchen sind - wenn überhaupt - nur noch mit erheblichem Zeitaufwand möglich.

Das Programm <WIN-KONTOAUSZUG> schafft hier Abhilfe.

Das Programm <WIN-KONTOAUSZUG> ist ein Programm zur einfachen und übersichtlichen Verwaltung von Kontoauszügen für beliebig viele Bankkonten. Unabhängig von der Anzahl der Kontobewegungen bleibt der Überblick über alle finanziellen Transaktionen gewahrt. Das Programm stellt ein Höchstmaß an Information zur Verfügung. Neben der detaillierten Dokumentation einzelner Kontobewegungen stehen alternativ aussagekräftige Übersichtstabellen oder wichtige statistische Eckdaten sofort zur Verfügung. Ständig wiederkehrende Buchungen definieren Sie als Dauerauftrag und sind somit besonders schnell zu erfassen. Die persönliche oder betriebliche finanzielle Situation bleibt damit jederzeit überschaubar und auch nachprüfbar.

Finanzielle Belange müssen natürlich sicher sein vor unbefugtem Zugriff. Das Programm <WIN-KONTOAUSZUG> ist selbstverständlich passwortgeschützt. Alle Daten über Ihre Konten werden durch einen komplizierten Algorithmus verchlüsselt und nur bei entsprechender Berechtigung in entschlüsselter Form zur Verfügung gestellt. Der Schutz Ihrer persönlichen Daten ist ein wesentlicher Bestandteil des Programmes. Selbst versierten DV-Profis wird es nicht möglich sein in Ihren finanziellen Aufzeichnungen zu schnüffeln.

Die Bedienung von <WIN-KONTOAUSZUG> ist denkbar einfach. Das Programm ist von DV-Laien und Profis gleichermaßen schnell zu bedienen. Die gewohnte WINDOWS-Oberfläche bietet ein Optimum an Bedienkomfort und macht ein Einarbeiten in das Programm quasi überflüssig. Die integrierte Hilfefunktion erleichtert darüberhinaus den schnellen Programmeinstieg. Die Programmsteuerung erfolgt alternativ über die Tastatur und/oder die Maus.

Das Programm <WIN-KONTOAUSZUG> ist für jeden wichtig und nützlich der den Überblick über seine persönlichen oder betrieblichen Kontobewegungen sinnvoll verwalten und damit den Überblick über seine finanziellen Transaktionen behalten möchte.

## **Kurzueberblick**

Mit dem Programm <WIN-KONTOAUSZUG> verwalten Sie die Kontoauszüge beliebig vieler Bankkonten. Neben der schnellen Recherchemöglichkeit über übersichtliche Konto- und Auszugtabellen sind Detailinformationen mit genauer Beschreibung aller Konten und Kontobewegungen jederzeit parat. Die Erfassung ständig wiederkehrender Buchungen erfolgt über eine Dauerauftragfunktion. Die Buchungen können - für eine noch bessere Übersich t- in sog. Auszugarten gegliedert werden. Darüberhinaus stehen sog. Quick-Info-Funktionen zur Verfügung, die einen sofortigen Überblick über alle oder auch einzelne Bankkonten möglich macht und Ihnen manch überraschende Erkenntnis geben kann.

Der unbefugte Zugriff auf Ihr Programm <WIN-KONTOAUSZUG> wird durch eine Passwort-Funktion ausgeschlossen. Nur mit Kenntnis des Passwortes ist der Zugriff auf Ihr Programm möglich. Sämtliche sicherheitsrelevanten Daten werden in verschlüsselter Form gespeichert. Schnüffler, Hacker oder sonstige Unwesentreibende haben das Nachsehen.

Schließlich zeichnet sich das Programm im besonderen durch seine Bedienfreundlichkeit aus. übersichtliche Bildschirmformate sind ebenso selbstverständlich wie eine integrierte Hilfe-Funktion. Das Programm kann alternativ über die Tastatur oder Maus bedient werden.

## **Sicherheitskonzept**

Der Zugriff auf das Programm <WIN-KONTOAUSZUG> ist nur mit Kenntnis des Passwortes möglich. Das Passwort, das Sie selbst definieren können, ist maximal 25 Zeichen lang, sämtlicher Zeichenvorrat (Buchstaben, Ziffern, Sonderzeichen) ist für die Bildung des Passwortes erlaubt. Bitte vergessen Sie Ihr Passwort auf keinen Fall, da sonst auch Sie keinen Zugriff mehr auf das Programm haben.

Alle sicherheitsrelevanten Informationen werden durch einen komplizierten Algorithmus verschlüsselt auf Ihrem Datenträger hinterlegt. Nur bei Bedarf und entsprechender Berechtingung wird der benötigte Informationskomplex entschlüsselt. Der unbefugte Zugriff auf Ihre Daten ist ausgeschlossen.

Alle Eintragungen werden absolut sicher verwaltet. Selbst unvorhergesehene Störungen wie z. B. ein Rechnerabsturz oder kurzfristige Hardwarestörungen (Stromausfal etc.) werden unbeschadet überstanden. Die Daten sind auch dann selbstverständlich verschlüsselt.

## **Programmbedienung**

Der gesamte Dialog von <WIN-KONTOAUSZUG> läuft menügesteuert im interaktiven Modus ab. Die Bedienung ist denkbar einfach.

Die möglichen Aktionen innerhalb eines Fensters werden über sog. Push-Buttons angezeigt. Nur aktuell zur Verfügung stehende Funktionen sind auswählbar, nicht relevante Funktionen sind grau angezeigt.

Die einfachen und weitgehend selbsterklärenden Dialogfenster erfordern keinerlei Vorkenntnisse aus dem Bereich der Datenverareitung. <WIN-KONTOAUSZUG> kann von DV-Laien und von DV-Profis gleichermaßen schnell bedient werden.

Die integrierte Hilfe-Funktion unterstützt Sie darüberhinaus bei Ihren ersten Gehversuchen mit dem Programm <WIN-KONTOAUSZUG>. Das Hilfesystem enthält ein komplettes Handbuch und bietet vielfältigste Recherchemöglichkeiten.

## **Installation**

#### Systemvoraussetzungen

Die Minimalkonfiguration für den Ablauf von <WIN-KONTOAUSZUG> ist:

- PC 80286, 80386SX, 80386, 80486SX, 80486

- Mindestens 1 MB Hauptspeicher
- Festplatte und 1 Diskettenlaufwerk
- MDA-, EGA-, VGA- oder Hercules-Bildschirmkarte
- Für die Druckausgabe einen Drucker (optional)
- MS-DOS oder PC-DOS Version 3.0 und höher oder DR-DOS
- MS-WINDOWS ab Version 3.0

**Disketteninhalt** 

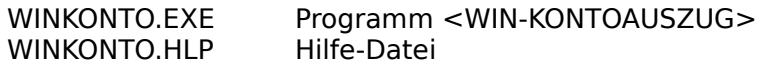

#### **Installation**

Kopieren Sie die o. g. Dateien in ein Verzeichnis Ihrer Wahl. Die Hilfe-Funktion erfordert die Applikation WINHELP.EXE (Bestandteil von WINDOWS ab Version 3.0). Der Ablauf im Real-Modus wird nicht unterstützt!

Bitte legen Sie zunächst Ihre Programmdiskette in Ihr Diskettenlaufwerk (im Folgenden wird <A:> als Laufwerksbezeichnung und <C:\WINKONTO> als Ziellaufwerk/-verzeichnis angenommen). Führen Sie die folgenden Kommandos aus:

A:<br>COPY  $*.*$  C:\WINKONTO

#### Programmaufruf

Das Programm WINKONTO kann nur aus WINDOWS (ab Version 3.0) mit den üblichen WINDOWS-Mechanismen aufgerufen werden (Befehl <Ausführen>, über Dateimanager, Doppelklick auf Symbol).

## **Funktionen\_im\_Kurzueberblick**

Funktion\_Auszug Die Funktionen im Menü <AUSZUG> stichpunktartig beschrieben.

Funktion\_Konto Die Funktionen im Menü <KONTO> werden stichpunktartig beschrieben.

Funktion\_QuickInfo Die Funktionen im Menü <QUICKINFO> werden stichpunktartig beschrieben.

Funktion\_Optionen Die Funktionen im Menü <OPTIONEN> werden stichpunktartig beschrieben.

Funktion\_Hilfe Die Funktionen im Menü <HILFE> werden stichpunktartig beschrieben.

## **Funktion\_Auszug**

Im Funktionskomplex <Auszug> verwalten Sie alle Ihre Kontoauszüge. Nur Kontoauszüge deren Konto vorher mit der Funktion Neues\_Konto\_aufnehmen eingerichtet wurde können verwaltet werden. Das zu bearbeitende Konto wählen Sie aus über die Funktion Konto\_auswaehlen.

Bei Auswahl der Funktion Auszuguebersicht werden alle bisher eingetragenen Kontobewegungen des aktuell ausgewälten Kontos tabellarisch angezeigt. Sie können anschließend Auszüge einzeln anzeigen, drucken, ändern und löschen. Neue Auszüge geben Sie ein über die Funktion Neuen Auszug aufnehmen.

Ständig wiederkehrende Buchungen definieren Sie über die Funktion Dauerauftrag bearbeiten. Die definierten Daueraufträge können Sie bei der Erstellung neuer Buchungen verwenden.

Sie können alle Auszüge im ausgewählten Auswertungszeitruam tabellarisch über die Funktion Drucken Auszuguebersicht oder einzeln über die Funktion Drucken alle Auszuege auf den eingestellten Standarddrucker ausgeben.

## **Funktion\_Konto**

Im Funktionskomplex <Konto> verwalten Sie alle Ihre Bankkonten. Die Verwaltung von Kontoauszügen für ein Konto setzt die Definition des Kontos mit der Funktion Neues Konto aufnehmen voraus.

Bei Auswahl der Funktion Kontouebersicht werden alle bisher definierten Konten tabellarisch mit den aktuellen Kontoständen angezeigt. Anschließend können Sie die Konten einzeln anzeigen, drucken, ändern und löschen. Neue Konten geben Sie ein über die Funktion Neues Konto aufnehmen.

Sie können alle Konten tabellarisch über die Funktion Drucken Kontouebersicht oder einzeln über die Funktion Drucken alle Konten auf den eingestellten Standarddrucker ausgeben.

## **Funktion\_QuickInfo**

Im Funktionskomplex <QuickInfo> werden für alle Konten wichtige ad hoc Informationen angezeit, die einen schnellen Überblick über die finanziellen Gegebenheiten ermöglichen. Anschließend haben Sie die Möglichkeit alle QuickInfo-Daten für ein Konto anzeigen zu lassen. Die angezeigten Ergebnisse beziehen sich immer auf den aktuell ausgewählten Auswertungszeitraum.

Sowohl die tabellarische Übersicht für alle Konten als auch die detaillierten Information für ein ausgewähltes Konto können auf den Standard-Drucker ausgedruckt oder auch grafisch angezeigt werden.

Die einzelnen Quick-Infos erhalten Sie über die folgenden Funktionen:

- Anzahl\_Kontobewegungen
- Summe\_Kontobewegungen
- Durchschnittliche Kontobewegungen
- Hoechster Kontostand
- Niedrigster\_Kontostand
- Hoechste Soll Buchung
- Niedrigste\_Soll\_Buchung
- Hoechste Haben Buchung
- Niedrigste\_Haben\_Buchung
- Hoechste Buchung insgesamt
- Niedrigste Buchung insgesamt

## **Funktion\_Optionen**

Im Funktionskomplex <Optionen> sind alle sonstigen Funktionen wie Zugriffsschutz oder Größen-Einstellungen zusammengefaßt.

Folgende Einstellungsmöglichkeiten stehen zur Verfügung:

- Zeitraum\_auswaehlen
- Passwort aendern
- Standard Passwort einstellen
- Inhaber\_aendern
- Anzahl Druckzeilen einstellen
- Hintergrund\_einstellen
- Gesamtuebersicht\_anzeigen

## **Funktion\_Hilfe**

Im Funktionskomplex <Hilfe> wird der Zugriff auf das elektronische Handbuch gesteuert. Die Nutzung der Funktion setzt die Installation der Hilfe-Datei WINKONTO.HLP im gleichen Verzeichnis wie WINKONTO.EXE voraus. Darüberhinaus muß die Standard-Windows-Applikation WINHELP.EXE zugänglich sein (WINDOWS-Bestandteil ab Version 3.0).

Folgende Abfragemöglichkeiten stehen zur Verfügung:

Ueber\_WIN\_KONTOAUSZUG Ueber\_Inhalt Ueber\_Einfuehrung Ueber Funktionen im Kurzueberblick Ueber\_Funktionen\_in\_Menue\_Auszug Ueber\_Funktionen\_in\_Menue\_Konto Ueber\_Funktionen\_in\_Menue\_QuickInfo Ueber\_Funktionen\_in\_Menue\_Optionen Ueber\_Funktionen\_in\_Menue\_Hilfe

## **Funktionen\_in\_Menue\_Auszug**

**Auszuguebersicht** 

Neuen\_Auszug\_aufnehmen

Drucken\_Auszuguebersicht

Drucken\_alle\_Auszuege

Konto\_auswaehlen

Dauerauftrag\_bearbeiten

**Programmende** 

**Wählen Sie einen Menüpunkt zur weiteren Anzeige aus.**

## **Auszuguebersicht**

Alle bisher eingetragenen Kontobewegungen des aktuell ausgewälten Kontos werden tabellarisch angezeigt. Für die weitere Bearbeitung eines einzelnen Auszuges (Anzeigen, Ändern, Löschern, Drucken) wählen Sie den entsprechenden Eintrag in der List-Box aus und klicken den dazugehörigen Push-Button an.

### Headerteil mit Informationen zum ausgewählten Konto:

Bankinstitut Kontoinhaber Bankleitzahl Kontonummer Anzahl der eingetragenen Buchungen

#### Tabelle mit Informationen zu den einzelnen Buchungen

Laufende Nummer der Buchung Datum der Buchung (Form Tag/Monat/Jahr) Umsatz Alter Kontostand Auszugart **Buchungstext** 

#### Funktionen durch Anklicken der Push-Buttons

#### **Anzeigen**

Zeigt die ausgewählte Buchung mit allen Informationen an. Mit den Funktionen <nächste Buchung, vorherige Buchung, erste Buchung, letzte Buchung> können Sie im Datenbestand blättern. Mit der Funktion <Zurück> beenden Sie die Anzeige einzelner Buchungen.

## **Ändern**

Zeigt die ausgewählte Buchung mit allen Informationen an. Die Eintragungen "Auszugnummer, Auszugart, Datum und Buchungstext" können mit der Funktion <Buchung ändern> modifiziert werden. Die restlichen Einträge können **nicht** geändert werden. Mit der Funktion <Zurück> beenden Sie die Anzeige der ausgewählten Buchung.

### **Löschen**

Zeigt die ausgewählte Buchung mit allen Informationen an. Mit der Funktion <Buchung löschen> werden alle Auszüge ab der ausgewählten Buchung gelöscht. Der Löschvorgang ist aus Sicherheitsgründen zu bestätigen bzw. abzubrechen.

## **Drucken**

Druckt die ausgewählte Buchung mit allen Informationen auf dem akuellen Drucker aus.

#### **Zeige \*AuszArt**

Zeigt in einem eingeblendeten Dialogfenster alle Buchungen mit der ausgewählten Auszugart an. Näheres sihe Funktion Auszugart\_anzeigen.

## **Hilfe**

Zeigt ein Hilfefenster mit Infornationen zum aktuellen Dialogfenster an.

## **Zurück**

Beendet die tabellarische Anzeige der Auszüge. Sie können im Hauptfenster eine neue Funktion auswählen.

## **Neuen\_Auszug\_aufnehmen**

Eine neue Buchung wird für das aktuelle Konto aufgenommen.

Headerteil mit Informationen zum ausgewählten Konto:

Bankinstitut Bankleitzahl Kontonummer Laufende Nummer im aktuellen Konto

### Eingabefelder:

#### **Auszugnummer**

Nummer des Kontoauszuges. Maximal 5-stellige Zahl.

#### **Auszugart**

Art des Kontoauszuges (die meisten Bankinstitute definieren eigene Buchungsarten, die Sie aus Ihren Belegen ersehen können). Maximal 5-stellige alphanumerische Eingabe. Die Auszugart dient zur Gliederung der insgesamt vorhandenen Buchungen.

#### **Buchungstext**

Langtext für die aktuelle Buchung. Maximal 80-stellige alphanumerische Eingabe.

#### **Umsatz-Datum**

Tag, Monat, Jahr der Buchung.

#### **Umsatz**

Umsatz-Betrag für die aktuelle Buchung. Der Nachkommabereich muß ggf. mit führenden Nullen eingegeben werden. Wählen Sie <Haben> für Zugänge bzw. <Soll> für Abgänge aus. Der Höchstbetrag ist <999999999.99>. Übersteigt der daraus resultierende Kontostand den Höchstbetrag, wird die Buchung abgewiesen.

#### Funktionen durch Anklicken der Push-Buttons

#### **neue Buchung**

Bei Auswahl der Funktion <neue Buchung> werden ev. Eingebefehler über entsprechende Hinweismeldungen angezeigt. Bei korrekter Eingabe wird die Aufnahme der Buchung mit einer entsprechenden Meldung bestätigt.

#### **Dauerauftrag**

Zeigt im eingeblendeten Dialogfenster alle definierten Daueraufträge zur Auswahl an. Die Feldinhalte des ausgewählten Dauerauftrages werden ggf. in die Felder für die Definition einer neuen Buchung übernommen. Näheres siehe Funktion Dauerauftrag\_auswaehlen.

#### **Hilfe**

Zeigt ein Hilfefenster mit Infornationen zum aktuellen Dialogfenster an.

#### **Zurück**

Beendet die Neuaufnahme von Auszügen. Sie können im Hauptfenster eine neue Funktion auswählen.

#### Fußteil mit Informationen zum aktuellen Kontostand:

Alter Kontostand mit Soll/Haben Neuer Kontostand mit Soll/Haben

## **Drucken\_Auszuguebersicht**

Alle Buchungen innerhalb des aktuell ausgewählten Auswertungszeitraumes des aktuell ausgewählten Kontos werden tabellarisch ausgedruckt. Die Druckausgabe erfolgt auf dem derzeitigen Standard-Drucker. Die Druckausgabe kann ggf. abgebrochen werden.

Die Seitenlänge kann mit der Funktion Anzahl\_Druckzeilen\_einstellen definiert werden. Die Standardeinstellung ist 50 Zeilen pro Seite.

Der Auswertungszeitraum kann mit der Funktion Zeitraum auswaehlen definiert werden.

## **Drucken\_Alle\_Auszuege**

Alle Buchungen innerhalb des aktuell ausgewählten Auswertungszeitraumes des aktuell ausgewählten Kontos werden in Langform ausgedruckt. Die Druckausgabe erfolgt auf dem derzeitigen Standard-Drucker. Die Druckausgabe kann ggf. abgebrochen werden.

Pro Seite werden 3 Buchungen ausgedruckt.

Der Auswertungszeitraum kann mit der Funktion Zeitraum auswaehlen definiert werden.

## **Konto\_auswaehlen**

Alle bisher definierten Konten werden mit "Bankleitzahl" und "Kontonummer" zur Auswahl angezeigt. Für die Auswahl eines Kontos wählen Sie den entsprechenden Eintrag in der List-Box aus und klicken die Funktion <Auswählen> bzw. <Anzeigen> an. Die Bearbeitung eines Kontos setzt die Auswahl des Kontos voraus.

### Headerteil

Anzahl der definierten Konten

Funktionen durch Anklicken der Push-Buttons

#### **Auswählen**

Wählt das markierte Konto aus. Das ausgewählte Konto wird zum aktuellen Konto. Das neu ausgewählte Konto wird nicht automatisch angezeigt.

#### **Anzeigen**

Wählt das markierte Konto aus. Das ausgewählte Konto wird zum aktuellen Konto. Das neu ausgewählte Konto wird mit den dazugehörigen Buchungen (falls Buchungen vorhanden sind) in der Übersichtsliste angezeigt..

#### **Hilfe**

Zeigt ein Hilfefenster mit Infornationen zum aktuellen Dialogfenster an.

#### **Zurück**

Beendet die Funktion. Das bisher ausgewählte Konto bleibt als atuelles Konto erhalten.

## **Dauerauftrag\_bearbeiten**

Mit dieser Funktion können Daueraufträge (sich permanent wiederholende Buchungen) definiert und verwaltet werden. Die Dauerauftrag-Feldinhalte können für die Definition neuer Buchungen über die Funktion <Dauerauftrag> verwendet werden.

#### Headerteil mit Informationen zum ausgewählten Konto:

Aktuell ausgewählter Dauerauftrag Anzahl der definierten Daueraufträge

#### Eingabefelder:

#### **Kennzeichen**

Kennzeichen des Dauerauftrages. Der Eintrag muß eindeutig und kann maximal 5-stellig sein (beliebige Zeichen).

#### **Auszugart**

Art des Kontoauszuges (die meisten Bankinstitute definieren eigene Buchungsarten, die Sie aus Ihren Belegen ersehen können). Maximal 5-stellige alphanumerische Eingabe. Die Auszugart dient zur Gliederung der insgesamt vorhandenen Buchungen.

#### **Buchungstext**

Langtext für die aktuelle Buchung. Maximal 80-stellige alphanumerische Eingabe.

#### **Umsatz**

Umsatz-Betrag für die aktuelle Buchung. Der Nachkommabereich muß ggf. mit führenden Nullen eingegeben werden. Wählen Sie <Haben> für Zugänge bzw. <Soll> für Abgänge aus. Der Höchstbetrag ist <999999999.99>. Übersteigt der daraus resultierende Kontostand den Höchstbetrag, wird die Buchung abgewiesen.

#### Funktionen durch Anklicken der Push-Buttons

#### **Neuen Dauerauftrag**

Bei Auswahl der Funktion <Neuen Dauerauftrag> werden ev. Eingebefehler über entsprechende Hinweismeldungen angezeigt. Bei korrekter Eingabe wird die Aufnahme des Dauerauftrages in der Datei <D0000000.000> mit einer entsprechenden Meldung bestätigt.

#### **Dauerauftrag ändern**

Der aktuell angezeigte Dauerauftrag wird mit den aktuellen Feldinhalten modifiziert.

#### **Dauerauftrag löschen**

Der aktuell angezeigte Dauerauftrag wird gelöscht. Die Anzahl der Daueraufträge im Kopfteil wird upgedated.

#### **Nächster Dauerauftrag**

Der nächste Dauerauftrag wird angezeigt. Ist der letzte Dauerauftrag angezeigt wird die Funktion ignoriert.

#### **Vorheriger Dauerauftrag**

Der vorherige Dauerauftrag wird angezeigt. Ist der erste Dauerauftrag angezeigt wird die Funktion ignoriert.

### **Erster Dauerauftrag**

Der erste Dauerauftrag wird angezeigt.

## **Letzter Dauerauftrag**

Der letzte Dauerauftrag wird angezeigt.

#### **Hilfe**

Zeigt ein Hilfefenster mit Infornationen zum aktuellen Dialogfenster an.

#### **Zurück**

Beendet die Bearbeitung von Daueraufträgen. Sie können im Hauptfenster eine neue Funktion auswählen.

## **Dauerauftrag\_auswaehlen**

Mit dieser Funktion können Sie für die Definition neuer Buchungen sog. Daueraufträge auswählen. Daueraufträge müssen in der Funktion Dauerauftrag bearbeiten vorher definiert werden. Alle vorhanden Daueraufträge werden ggf. in einer Liste zur Auswahl angezeigt.

#### Tabelle mit Informationen zu den einzelnen Buchungen

Kennzeichen des Dauerauftrages Auszugart Umsatz Buchungstext

Funktionen durch Anklicken der Push-Buttons

#### **Auwählen**

Die Feldinhalte des ausgewählten Dauerauftrages werden in die Dialog-Maske für die Definition einer neuen Buchung übernommen.

#### **Hilfe**

Zeigt ein Hilfefenster mit Infornationen zum aktuellen Dialogfenster an.

#### **Zurück**

Beendet die tabellarische Anzeige der Auszüge. Sie können im Hauptfenster eine neue Funktion auswählen.

## **Auszugart\_anzeigen**

Alle bisher eingetragenen Kontobewegungen der aktuell ausgewälten Auszugart werden tabellarisch in einem Dialogfenster angezeigt.

#### Headerteil mit Informationen zum ausgewählten Konto:

Ausgewählte Auszugart Anzahl der Buchungen mit der ausgewählten Auszugart

#### Tabelle mit Informationen zu den einzelnen Buchungen

Laufende Nummer der Buchung Datum der Buchung (Form Tag/Monat/Jahr) Umsatz Alter Kontostand Buchungstext

Funktionen durch Anklicken der Push-Buttons

#### **Gehezu**

Das Dialogfenster wird geschlossen. Die ausgewählte Buchung wird in der Übersichtsliste markiert. Dort kann die Buchung wie gehabt bearbeitet werden.

#### **Drucken**

Druckt die alle Buchungen der ausgewählten Auszugart tabellarisch auf dem akuellen Drucker aus.

## **Hilfe**

Zeigt ein Hilfefenster mit Infornationen zum aktuellen Dialogfenster an.

## **Zurück**

Beendet die tabellarische Anzeige der Auszüge. Sie können im Hauptfenster eine neue Funktion auswählen.

# **Programmende**

Das Programm WIN-KONTOAUSZUG wird beendet.

Sie müssen das Programmende bestätigen bzw. können die Funktion abbrechen.

## **Funktionen\_in\_Menue\_Konto**

**Kontouebersicht** 

Neues\_Konto\_aufnehmen

Drucken\_Kontouebersicht

Drucken\_alle\_Konten

**Wählen Sie einen Menüpunkt zur weiteren Anzeige aus.**

## **Kontouebersicht**

Alle bisher definierten Bankkonten werden tabellarisch angezeigt. Für die weitere Bearbeitung eines einzelnen Kontos (Anzeigen, Ändern, Löschern, Drucken) wählen Sie den entsprechenden Eintrag in der List-Box aus und klicken den dazugehörigen Push-Button an.

#### Headerteil

Kontoanzahl

#### Tabelle mit Informationen zu den einzelnen Konten

Bankleitzahl Kontonummer Kontostand Datum der letzten Buchung Bankinstitut

Funktionen durch Anklicken der Push-Buttons

#### **Anzeigen**

Zeigt das ausgewählte Konto mit allen Informationen an. Mit den Funktionen <nächstes Konto, vorheriges Konto, erstes Konto, letztes Konto> können Sie im Datenbestand blättern. Mit der Funktion <Zurück> beenden Sie die Anzeige einzelner Konten.

#### **Ändern**

Zeigt das ausgewählte Konto mit allen Informationen an. Die Bankanschrift und die Kundenanschrift können mit der Funktion <Konto ändern> modifiziert werden. Die restlichen Einträge können **nicht** geändert werden. Mit der Funktion <Zurück> beenden Sie die Anzeige des ausgewählten Kontos.

#### **Löschen**

Zeigt das ausgewählte Konto mit allen Informationen an. Mit der Funktion <Konto löschen> werden das Konto und alle dazugehörigen Kontoauszüge gelöscht. Der Löschvorgang ist aus Sicherheitsgründen zu bestätigen bzw. abzubrechen.

## **Drucken**

Druckt das ausgewählte Konto mit allen Informationen auf dem akuellen Drucker aus.

#### **Hilfe**

Zeigt ein Hilfefenster mit Infornationen zum aktuellen Dialogfenster an.

#### **Zurück**

Beendet die tabellarische Anzeige der Konten. Sie können im Hauptfenster eine neue Funktion auswählen.

## **Neues\_Konto\_aufnehmen**

Ein neues Konto wird definiert.

Eingabefelder zu <Bankverbindung>:

### **Bankinstitut**

Name des Bankinstitutes. Maximal 40-stellige alphanumerische Eingabe.

#### **Ort**

Postleitzahl und Ort des Bankinstitutes. Maximal 40-stellige alphanumerische Eingabe.

## **Strasse**

Anschrift des Bankinstitutes. Maximal 40-stellige alphanumerische Eingabe.

#### **Telefon**

Telefonnummer des Bankinstitutes. Maximal 20-stellige alphanumerische Eingabe.

#### **Telefax**

Telefaxnummer des Bankinstitutes. Maximal 20-stellige alphanumerische Eingabe.

#### **Bankleitzahl**

Bankleitzahl des Bankinstitutes. Maximal 15-stellige numerische Eingabe.

#### Eingabefelder zu <Kontoinhaber>:

#### **Name**

Name des Kontoinhabers. Maximal 40-stellige alphanumerische Eingabe.

## **Ort**

Postleitzahl und Ort des Kontoinhabers. Maximal 40-stellige alphanumerische Eingabe.

## **Strasse**

Anschrift des Kontoinhabers. Maximal 40-stellige alphanumerische Eingabe.

#### **Kontonummer**

Kontonummer des neuen Kontos. Maximal 15-stellige numerische Eingabe.

#### Eingabefelder zu <Kontostand>:

## **Datum**

Datum ab der die Bearbeitung des Kontos erfolgen soll. (Tag, Monat, Jahr).

## **Kontostand**

Anfangs-Betrag für das Konto. Der Höchstbetrag ist <999999999.99>. Der Nachkommabereich muß ggf. mit führenden Nullen eingegeben werden. Wählen Sie <Haben> für einen positiven Kontostand bzw. <Soll> für einen negativen Kontostand aus.

#### Funktionen durch Anklicken der Push-Buttons

## **Neues Konto**

Bei Auswahl der Funktion <neues Konto> werden ev. Eingebefehler über entsprechende Hinweismeldungen angezeigt. Bei korrekter Eingabe wird die Aufnahme des Kontos mit einer entsprechenden Meldung bestätigt.

## **Hilfe**

Zeigt ein Hilfefenster mit Infornationen zum aktuellen Dialogfenster an.

### **Zurück**

Beendet die Neuaufnahme von Bankkonten. Sie können im Hauptfenster eine neue Funktion auswählen.

## **Drucken\_Kontouebersicht**

Alle Konten werden mit den aktuellen Kontoständen tabellarisch ausgedruckt. Die Druckausgabe erfolgt auf dem derzeitigen Standard-Drucker. Die Druckausgabe kann ggf. abgebrochen werden.

Die Seitenlänge kann mit der Funktion Anzahl\_Druckzeilen\_einstellen definiert werden. Die Standardeinstellung ist 50 Zeilen pro Seite.

## **Drucken\_alle\_Konten**

Alle Konten werden in Langform mit den aktuellen Kontoständen ausgedruckt. Die Druckausgabe erfolgt auf dem derzeitigen Standard-Drucker. Die Druckausgabe kann ggf. abgebrochen werden.

Pro Seite werden 5 Konten ausgedruckt.

## **Funktionen\_in\_Menue\_QuickInfo**

Anzahl\_Kontobewegungen Summe\_Kontobewegungen Durchschnittliche\_Kontobewegungen Hoechster\_Kontostand Niedrigster\_Kontostand Hoechste\_Soll\_Buchung

Niedrigste\_Soll\_Buchung

Hoechste\_Haben\_Buchung

Niedrigste\_Haben\_Buchung

Hoechste\_Buchung\_insgesamt

Niedrigste\_Buchung\_insgesamt

QuickInfo\_einzelnes\_Konto

**Wählen Sie einen Menüpunkt zur weiteren Anzeige aus.**

## **Anzahl\_Kontobewegungen**

Zeigt eine tabellarische Übersicht für alle definierten Konten über die Anzahl der Kontobewegungen innerhalb des ausgewählten Auswertungszeitraumes.

Headerteil

Aktuell eingestellter Auswertungszeitraum

Tabelle mit Informationen zu den einzelnen Konten

Bankleitzahl Kontonummer

Haben-Anzahl Anzahl der Haben-Buchungen im Auswertungszeitraum.

Soll-Anzahl Anzahl der Soll-Buchungen im Auswertungszeitraum.

Funktionen durch Anklicken der Push-Buttons

#### **Grafik**

Grafische Anzeige der Anzahl der Kontobewegungen aller Konten im Auswertungszeitraum.

#### **Wieder Text**

Anzeige der Anzahl der Kontobewegungen aller Konten im Auswertungszeitraum im Textformat.

## **Anzeigen**

Anzeige aller QuickInfos für das in der List-Box markierte Konto. Näheres siehe Funktion QuickInfo\_einzelnes\_Konto.

## **Drucken**

Drucken einer tabellarischen Übersicht auf dem Standard-Drucker.

## **Hilfe**

Zeigt ein Hilfefenster mit Infornationen zum aktuellen Dialogfenster an.

## **Zurück**

## **Summe\_Kontobewegungen**

Zeigt eine tabellarische Übersicht für alle definierten Konten über die Summe der Kontobewegungen innerhalb des ausgewählten Auswertungszeitraumes.

Headerteil

Aktuell eingestellter Auswertungszeitraum

Tabelle mit Informationen zu den einzelnen Konten

Bankleitzahl Kontonummer

Haben-Summe Summe aller Haben-Buchungen im Auswertungszeitraum.

Soll-Summe Summe aller Soll-Buchungen im Auswertungszeitraum.

Funktionen durch Anklicken der Push-Buttons

#### **Grafik**

Grafische Anzeige der Summe der Kontobewegungen aller Konten im Auswertungszeitraum.

#### **Wieder Text**

Anzeige der Summe der Kontobewegungen aller Konten im Auswertungszeitraum im Textformat.

## **Anzeigen**

Anzeige aller QuickInfos für das in der List-Box markierte Konto. Näheres siehe Funktion QuickInfo\_einzelnes\_Konto.

## **Drucken**

Drucken einer tabellarischen Übersicht auf dem Standard-Drucker.

## **Hilfe**

Zeigt ein Hilfefenster mit Infornationen zum aktuellen Dialogfenster an.

## **Zurück**

## **Durchschnittliche\_Kontobewegungen**

Zeigt eine tabellarische Übersicht für alle definierten Konten über die durchschnittliche Höhe der Kontobewegungen innerhalb des ausgewählten Auswertungszeitraumes.

#### Headerteil

Aktuell eingestellter Auswertungszeitraum

Tabelle mit Informationen zu den einzelnen Konten

Bankleitzahl Kontonummer

Haben-Mittel

Mittelwert aller Haben-Buchungen im Auswertungszeitraum (Summe Haben-Buchungen / Anzahl Haben-Buchungen).

## Soll-Mittel

Mittelwert aller Soll-Buchungen im Auswertungszeitraum (Summe Soll-Buchungen / Anzahl Soll-Buchungen).

Funktionen durch Anklicken der Push-Buttons

#### **Grafik**

Grafische Anzeige der durchschnittlichen Haben- und Soll-Kontobewegungen aller Konten im Auswertungszeitraum.

### **Wieder Text**

Anzeige der durchschnittlichen Haben- und Soll-Kontobewegungen aller Konten im Auswertungszeitraum im Textformat.

#### **Anzeigen**

Anzeige aller QuickInfos für das in der List-Box markierte Konto. Näheres siehe Funktion QuickInfo\_einzelnes\_Konto.

## **Drucken**

Drucken einer tabellarischen Übersicht auf dem Standard-Drucker.

#### **Hilfe**

Zeigt ein Hilfefenster mit Infornationen zum aktuellen Dialogfenster an.

#### **Zurück**

## **Hoechster\_Kontostand**

Zeigt eine tabellarische Übersicht für alle definierten Konten über den höchsten Haben-Kontostand innerhalb des ausgewählten Auswertungszeitraumes.

Headerteil

Aktuell eingestellter Auswertungszeitraum

Tabelle mit Informationen zu den einzelnen Konten

Bankleitzahl Kontonummer

Datum

Datum an dem der höchste Haben-Kontostand festgestellt wurde.

Höchster Kontostand (Haben)

Höchster Kontostand (nur HABEN) im Auswertungszeitraum. Ist kein Haben-Kontostand vorhanden wird 0.00 angezeigt.

Funktionen durch Anklicken der Push-Buttons

#### **Grafik**

Grafische Anzeige der höchsten Haben/Soll-Kontostände aller Konten im Auswertungszeitraum.

## **Wieder Text**

Anzeige der höchsten Haben/Soll-Kontostände aller Konten im Auswertungszeitraum im Textformat.

## **Anzeigen**

Anzeige aller QuickInfos für das in der List-Box markierte Konto. Näheres siehe Funktion QuickInfo\_einzelnes\_Konto.

## **Drucken**

Drucken einer tabellarischen Übersicht auf dem Standard-Drucker.

## **Hilfe**

Zeigt ein Hilfefenster mit Infornationen zum aktuellen Dialogfenster an.

## **Zurück**

## **Niedrigster\_Kontostand**

Zeigt eine tabellarische Übersicht für alle definierten Konten über den höchsten Soll-Kontostand innerhalb des ausgewählten Auswertungszeitraumes.

Headerteil

Aktuell eingestellter Auswertungszeitraum

Tabelle mit Informationen zu den einzelnen Konten

Bankleitzahl Kontonummer

Datum Datum an dem der höchste Soll-Kontostand festgestellt wurde.

Höchster Kontostand (Soll) Höchster Kontostand (nur Soll) im Auswertungszeitraum. Ist kein Soll-Kontostand vorhanden wird 0.00 angezeigt.

Funktionen durch Anklicken der Push-Buttons

#### **Grafik**

Grafische Anzeige der höchsten Haben/Soll-Kontostände aller Konten im Auswertungszeitraum.

## **Wieder Text**

Anzeige der höchsten Haben/Soll-Kontostände aller Konten im Auswertungszeitraum im Textformat.

## **Anzeigen**

Anzeige aller QuickInfos für das in der List-Box markierte Konto. Näheres siehe Funktion QuickInfo\_einzelnes\_Konto.

## **Drucken**

Drucken einer tabellarischen Übersicht auf dem Standard-Drucker.

## **Hilfe**

Zeigt ein Hilfefenster mit Infornationen zum aktuellen Dialogfenster an.

## **Zurück**

## **Hoechste\_Soll\_Buchung**

Zeigt eine tabellarische Übersicht für alle definierten Konten über die höchste Soll-Buchung innerhalb des ausgewählten Auswertungszeitraumes.

#### Headerteil

Aktuell eingestellter Auswertungszeitraum

#### Tabelle mit Informationen zu den einzelnen Konten

Bankleitzahl Kontonummer

Datum

Datum an dem die höchste Soll-Buchung festgestellt wurde.

Umsatz

Höchste Soll-Buchung im Auswertungszeitraum. Ist keine Soll-Buchung vorhanden wird 0.00 angezeigt.

#### Funktionen durch Anklicken der Push-Buttons

#### **Grafik**

Grafische Anzeige der höchsten Soll-Buchung aller Konten im Auswertungszeitraum.

### **Wieder Text**

Anzeige der höchsten Soll-Buchung aller Konten im Auswertungszeitraum im Textformat.

## **Anzeigen**

Anzeige aller QuickInfos für das in der List-Box markierte Konto. Näheres siehe Funktion QuickInfo\_einzelnes\_Konto.

## **Drucken**

Drucken einer tabellarischen Übersicht auf dem Standard-Drucker.

## **Hilfe**

Zeigt ein Hilfefenster mit Infornationen zum aktuellen Dialogfenster an.

## **Zurück**

## **Niedrigste\_Soll\_Buchung**

Zeigt eine tabellarische Übersicht für alle definierten Konten über die niedrigste Soll-Buchung innerhalb des ausgewählten Auswertungszeitraumes.

### Headerteil

Aktuell eingestellter Auswertungszeitraum

#### Tabelle mit Informationen zu den einzelnen Konten

Bankleitzahl Kontonummer

Datum

Datum an dem die niedrigste Soll-Buchung festgestellt wurde.

Umsatz

Niedrigste Soll-Buchung im Auswertungszeitraum. Ist keine Soll-Buchung vorhanden wird 0.00 angezeigt.

#### Funktionen durch Anklicken der Push-Buttons

#### **Grafik**

Grafische Anzeige der niedrigsten Soll-Buchung aller Konten im Auswertungszeitraum.

#### **Wieder Text**

Anzeige der niedrigsten Soll-Buchung aller Konten im Auswertungszeitraum im Textformat.

## **Anzeigen**

Anzeige aller QuickInfos für das in der List-Box markierte Konto. Näheres siehe Funktion QuickInfo\_einzelnes\_Konto.

## **Drucken**

Drucken einer tabellarischen Übersicht auf dem Standard-Drucker.

## **Hilfe**

Zeigt ein Hilfefenster mit Infornationen zum aktuellen Dialogfenster an.

## **Zurück**

## **Hoechste\_Haben\_Buchung**

Zeigt eine tabellarische Übersicht für alle definierten Konten über die höchste Haben-Buchung innerhalb des ausgewählten Auswertungszeitraumes.

#### Headerteil

Aktuell eingestellter Auswertungszeitraum

Tabelle mit Informationen zu den einzelnen Konten

Bankleitzahl Kontonummer

Datum

Datum an dem die höchste Haben-Buchung festgestellt wurde.

Umsatz

Höchste Haben-Buchung im Auswertungszeitraum. Ist keine Haben-Buchung vorhanden wird 0.00 angezeigt.

#### Funktionen durch Anklicken der Push-Buttons

#### **Grafik**

Grafische Anzeige der höchsten Haben-Buchung aller Konten im Auswertungszeitraum.

#### **Wieder Text**

Anzeige der höchsten Haben-Buchung aller Konten im Auswertungszeitraum im Textformat.

#### **Anzeigen**

Anzeige aller QuickInfos für das in der List-Box markierte Konto. Näheres siehe Funktion QuickInfo\_einzelnes\_Konto.

## **Drucken**

Drucken einer tabellarischen Übersicht auf dem Standard-Drucker.

## **Hilfe**

Zeigt ein Hilfefenster mit Infornationen zum aktuellen Dialogfenster an.

## **Zurück**

## **Niedrigste\_Haben\_Buchung**

Zeigt eine tabellarische Übersicht für alle definierten Konten über die niedrigste Haben-Buchung innerhalb des ausgewählten Auswertungszeitraumes.

#### Headerteil

Aktuell eingestellter Auswertungszeitraum

Tabelle mit Informationen zu den einzelnen Konten

Bankleitzahl Kontonummer

Datum

Datum an dem die niedrigste Haben-Buchung festgestellt wurde.

Umsatz

Niedrigste Haben-Buchung im Auswertungszeitraum. Ist keine Haben-Buchung vorhanden wird 0.00 angezeigt.

#### Funktionen durch Anklicken der Push-Buttons

#### **Grafik**

Grafische Anzeige der niedrigsten Haben-Buchung aller Konten im Auswertungszeitraum.

### **Wieder Text**

Anzeige der niedrigsten Haben-Buchung aller Konten im Auswertungszeitraum im Textformat.

## **Anzeigen**

Anzeige aller QuickInfos für das in der List-Box markierte Konto. Näheres siehe Funktion QuickInfo\_einzelnes\_Konto.

## **Drucken**

Drucken einer tabellarischen Übersicht auf dem Standard-Drucker.

## **Hilfe**

Zeigt ein Hilfefenster mit Infornationen zum aktuellen Dialogfenster an.

## **Zurück**

## **Hoechste\_Buchung\_insgesamt**

Zeigt eine tabellarische Übersicht für alle definierten Konten über die höchste insgesamte Buchung (Haben oder Soll) innerhalb des ausgewählten Auswertungszeitraumes.

Headerteil

Aktuell eingestellter Auswertungszeitraum

Tabelle mit Informationen zu den einzelnen Konten

Bankleitzahl Kontonummer

Datum Datum an dem die höchste insgesamte Buchung festgestellt wurde.

Umsatz

Höchste insgesamte Buchung im Auswertungszeitraum.

Funktionen durch Anklicken der Push-Buttons

#### **Grafik**

Grafische Anzeige der höchsten und niedrigsten insgesamten Buchung aller Konten im Auswertungszeitraum.

#### **Wieder Text**

Anzeige der höchsten insgesamten Buchung aller Konten im Auswertungszeitraum im Textformat.

## **Anzeigen**

Anzeige aller QuickInfos für das in der List-Box markierte Konto. Näheres siehe Funktion QuickInfo\_einzelnes\_Konto.

## **Drucken**

Drucken einer tabellarischen Übersicht auf dem Standard-Drucker.

## **Hilfe**

Zeigt ein Hilfefenster mit Infornationen zum aktuellen Dialogfenster an.

## **Zurück**

## **Niedrigste\_Buchung\_insgesamt**

Zeigt eine tabellarische Übersicht für alle definierten Konten über die niedrigste insgesamte Buchung (Haben oder Soll) innerhalb des ausgewählten Auswertungszeitraumes.

Headerteil

Aktuell eingestellter Auswertungszeitraum

Tabelle mit Informationen zu den einzelnen Konten

Bankleitzahl Kontonummer

Datum Datum an dem die niedrigste insgesamte Buchung festgestellt wurde.

Umsatz

Niedrigste insgesamte Buchung im Auswertungszeitraum.

Funktionen durch Anklicken der Push-Buttons

#### **Grafik**

Grafische Anzeige der höchsten und niedrigsten insgesamten Buchung aller Konten im Auswertungszeitraum.

#### **Wieder Text**

Anzeige der niedrigsten insgesamten Buchung aller Konten im Auswertungszeitraum im Textformat.

## **Anzeigen**

Anzeige aller QuickInfos für das in der List-Box markierte Konto. Näheres siehe Funktion QuickInfo\_einzelnes\_Konto.

## **Drucken**

Drucken einer tabellarischen Übersicht auf dem Standard-Drucker.

## **Hilfe**

Zeigt ein Hilfefenster mit Infornationen zum aktuellen Dialogfenster an.

## **Zurück**

## **QuickInfo\_einzelnes\_Konto**

Zeigt eine tabellarische Übersicht für das markierte QuickInfo-Konto mit allen wesentlichen QuickInfos. Die Daten beziehen sich jeweils auf den ausgewählten Auswertungszeitraum.

Headerteil

Bankinstitut Kontoinhaber Bankleitzahl Kontonummer Aktuell eingestellter Auswertungszeitraum

#### Informationen in Tabelle <Kontobewegungen>

Anzahl, Summe, Mittelwert für Haben-Buchungen Anzahl, Summe, Mittelwert für Soll-Buchungen

Informationen in Tabelle <Maximal-/ Minimalwerte>

Minimum, Maximum für Kontostand Minimum, Maximum für Haben-Buchungen Minimum, Maximum für Soll-Buchungen

Funktionen durch Anklicken der Push-Buttons

#### **Anzahl Buchungen grafisch**

Grafische Anzeige der Soll-, Haben-Kontobewegungen sowie aller Kontobewegungen zusammen im Auswertungszeitraum.

## **Haben Buchungen grafisch**

Grafische Anzeige der Haben-Buchungen mit Maximum, Minimum und Mittelwert im Auswertungszeitraum.

## **Soll Buchungen grafisch**

Grafische Anzeige der Soll-Buchungen mit Maximum, Minimum und Mittelwert im Auswertungszeitraum.

## **Wieder Text**

Anzeige im Textformat.

#### **Drucken**

Drucken der Tabellen <Kontobewegungen> und <Maximal-/ Minimalwerte> auf dem Standard-Drucker.

#### **Hilfe**

Zeigt ein Hilfefenster mit Infornationen zum aktuellen Dialogfenster an.

## **Zurück**

## **Funktionen\_in\_Menue\_Optionen**

Zeitraum\_auswaehlen Passwort\_aendern Standard\_Passwort\_einstellen Inhaber\_aendern Anzahl\_Druckzeilen\_einstellen Gesamtuebersicht\_anzeigen Hintergrund\_einstellen

**Wählen Sie einen Menüpunkt zur weiteren Anzeige aus.**

## **Zeitraum\_auswaehlen**

Mit dieser Funktion definieren Sie den Auswertungszeitraum. Sämtliche QuickInfo-Funktionen und Druckausgabefunktionen für Auszüge beziehen sich immer auf den aktuell eingestellten Auswertungszeitraum. Die Änderung ist nur für den aktuellen Programmablauf gültig. Nach Programmende und Neustart ist die Standardeinstellung wieder gültig.

Der Standard-Auswertungszeitraum ist 01.01.1950-01.01.1999.

## Eingabefelder

Beginn des Auswertungszeitraumes

Datum für den Anfang des Zeitraumes (Form Tag/Monat/Jahr). Der kleinste zugelassende Zeitpunkt ist 01.01.50.

Ende des Auswertungszeitraumes Datum für das Ende des Zeitraumes (Form Tag/Monat/Jahr). Der größte zugelassende Zeitpunkt ist 31.12.99.

Funktionen durch Anklicken der Push-Buttons

## **OK**

Der neue Zeitraum wird akzeptiert.

## **Hilfe**

Zeigt ein Hilfefenster mit Infornationen zum aktuellen Dialogfenster an.

## **Zurück**

Der bisherige Zeitraum wird beibehalten.

## **Passwort\_aendern**

Mit dieser Funktion ändern Sie Ihr persönliches Passwort. Für das Ändern des Passwortes müssen das bisherige und das neue Passwort angegeben werden. Für die Bildung des Passwortes ist sämtlicher Zeichenvorrat zugelassen. Bitte beachten Sie, daß zwischen Großund Kleinschreibung unterschieden wird. Das geänderte Passwort wird für alle folgenden Programmaufrufe beibehalten - bis zur nächsten Änderung.

## Eingabefelder

Bitte altes Passwort eingeben Bisheriges Passwort. Beim ersten Aufruf ist das Standard-Passwort gültig (EBWIKO).

Bitte neues Passwort eingeben

Neues Passwort. Ein neues Passwort kann nur mit Kenntnis des alten Passwortes generiert werden.

Funktionen durch Anklicken der Push-Buttons

**OK**

Das neue Passwort wird akzeptiert.

## **Hilfe**

Zeigt ein Hilfefenster mit Infornationen zum aktuellen Dialogfenster an.

#### **Zurück**

Das bisherige Passwort wird beibehalten.

## **Standard\_Passwort\_einstellen**

Mit dieser Funktion generieren Sie wieder das Standard-Passwort (EBWIKO (in Großbuchstaben)). Die Funktion ist nützlich, wenn Sie Ihr Passwort geändert haben, sich dabei verschrieben haben und damit das tatsächliche Passwort nicht mehr kennen.

Sie sollten aber auf jeden Fall das persönliche Passwort anschließend wieder ändern.

## **Inhaber\_aendern**

Mit dieser Funktion ändern Sie den Lizenz-Namenseintrag. An dieser Stelle ist der Eigentümer des Programmes einzutragen. Der geänderte Inhaber-Name wird für alle folgenden Programmaufrufe beibehalten - bis zur nächsten Änderung.

Der Eigentümer wird permanent im Hauptfenster von WIN-KONTOAUSZUG angezeigt.

Bitte beachten Sie, daß das Programm WIN-KONTOAUSZUG nur mit erteilter Lizenzierung eingesetzt werden darf. Zuwiderhandlungen werden verfolgt.

### Eingabefelder

Bitte neuen Namen eingeben Neuen Namen eingeben, für den das Programm lizenziert ist.

Funktionen durch Anklicken der Push-Buttons

**OK**

Der neue Inhaber-Name wird akzeptiert.

#### **Hilfe**

Zeigt ein Hilfefenster mit Infornationen zum aktuellen Dialogfenster an.

## **Zurück**

Der bisherige Inhaber-Name wird beibehalten.

## **Anzahl\_Druckzeilen\_einstellen**

Mit dieser Funktion stellen Sie die Anzahl der Zeilen pro Druckseite ein. Die Änderung ist nur für den aktuellen Programmablauf gültig. Nach Programmende und Neustart ist die Standardeinstellung wieder gültig.

Die Standardeinstellung ist 50.

Die Einstellung wird ausgewertet bei Druckaufträgen im Tabellenformat.

#### Eingabefelder

Anzahl der Druckzeilen Anzahl der Druckzeilen (Minimaleingabe ist 20, Maximaleingabe ist 99).

Funktionen durch Anklicken der Push-Buttons

## **OK**

Die neue Druckzeilenanzahl wird akzeptiert.

#### **Hilfe**

Zeigt ein Hilfefenster mit Infornationen zum aktuellen Dialogfenster an.

#### **Zurück**

Die bisherige Druckzeilenanzahl wird beibehalten.

## **Hintergrund\_einstellen**

Mit dieser Funktion können Sie den Hintergrund für das Programm WIN-KONTOAUSZUG auswählen. Standardmäßig wird das Symbol "Bank" verwendet. Die Änderung hat über ein ev. Programmende hinaus Gültigkeit.

## Auswahlmöglichkeiten:

Buch Bank Diagonal Punkte Rot Gelb Grün Linie Farben Grau Weiss Blau

Funktionen durch Anklicken der Push-Buttons

## **Einstellen**

Der neue Hintergrund wird akzeptiert unmd angezeigt.

## **Hilfe**

Zeigt ein Hilfefenster mit Infornationen zum aktuellen Dialogfenster an.

## **Zurück**

Der bisherige Hintergrund wird beibehalten.

## **Gesamtuebersicht\_anzeigen**

Mit dieser Funktion wird eine Gesamtübersicht über die definierten Konten und Kontoauszüge angezeigt.

Informationen

Anzahl Konten Anzahl der derzeit definierten Konten.

Anzahl Buchungen Anzahl der derzeit insgesamt eingetragenen Buchungen.

Anzahl Buchungen/Konto Anzahl der durchschnittlichen Buchungen pro Konto.

Gesamt-Haben-Stand Summe aller Haben-Kontostände für alle definierten Konten.

Gesamt-Soll-Stand Summe aller Soll-Kontostände für alle definierten Konten.

Gesamt-Stand Summe aller Haben/Soll-Kontostände für alle definierten Konten.

Funktionen durch Anklicken der Push-Buttons

**Hilfe**

Zeigt ein Hilfefenster mit Infornationen zum aktuellen Dialogfenster an.

## **OK**

Sie kehren zum Haupfenster zurück.

## **Funktionen\_in\_Menue\_Hilfe**

Ueber\_WIN\_KONTOAUSZUG

Ueber\_Inhalt Ueber\_Einfuehrung

Ueber Funktionen\_im\_Kurzueberblick

Ueber\_Funktionen\_in\_Menue\_Auszug

Ueber Funktionen in Menue Konto

Ueber Funktionen\_in\_Menue\_QuickInfo

Ueber Funktionen in Menue Optionen

Ueber\_Funktionen\_in\_Menue\_Hilfe

**Wählen Sie einen Menüpunkt zur weiteren Anzeige aus.**

# **Ueber\_WIN\_KONTOAUSZUG**

Versionsbezeichnug und Copyright-Hinweise werden angezeigt.

## **Ueber\_Inhalt**

Das Gliederungskonzept der Hilfe-Funktion von WIN-KONTOAUSZUG wird angezeigt.

Sie können einen Punkt auswählen um weitere Informationen abzufragen.

## **Ueber\_Einfuehrung**

Das Programm WIN-KONTOAUSZUG wird einführend beschrieben.

Funktionalität und Zielsetzung des Programmes.

Funktionalität der verschiedenen Funktionen .

Sicherheitskonzept

Datensicherheit und Zugriffsschutz

Installationsvoraussetzungen

## **Ueber\_Funktionen\_im\_Kurzueberblick**

Die Funktionen in WIN-KONTOAUSZUG werden in Kurzform beschrieben.

<Auszug> Funktionen

<Konto> Funktionen

- <QuickInfo> Funktionen
- <Optionen> Funktionen
- <Hilfe> Funktionen

# **Ueber\_Funktionen\_in\_Menue\_Auszug**

Die Funktion <Auszug> wird mit allen zur Verfügung stehenden Menüpunkten detailliert beschrieben.

# **Ueber\_Funktionen\_in\_Menue\_Konto**

Die Funktion <Konto> wird mit allen zur Verfügung stehenden Menüpunkten detailliert beschrieben.

# **Ueber\_Funktionen\_in\_Menue\_QuickInfo**

Die Funktion <QuickInfo> wird mit allen zur Verfügung stehenden Menüpunkten detailliert beschrieben.

# **Ueber\_Funktionen\_in\_Menue\_Optionen**

Die Funktion <Optionen> wird mit allen zur Verfügung stehenden Menüpunkten detailliert beschrieben.

## **Ueber\_Funktionen\_in\_Menue\_Hilfe**

Die Funktion <Hilfe> wird mit allen zur Verfügung stehenden Menüpunkten detailliert beschrieben.

Hilfe zum Help-System ist in der Hilfe-Applikation selbst beschrieben.